機材の準備をします ①本体の電源を入れる

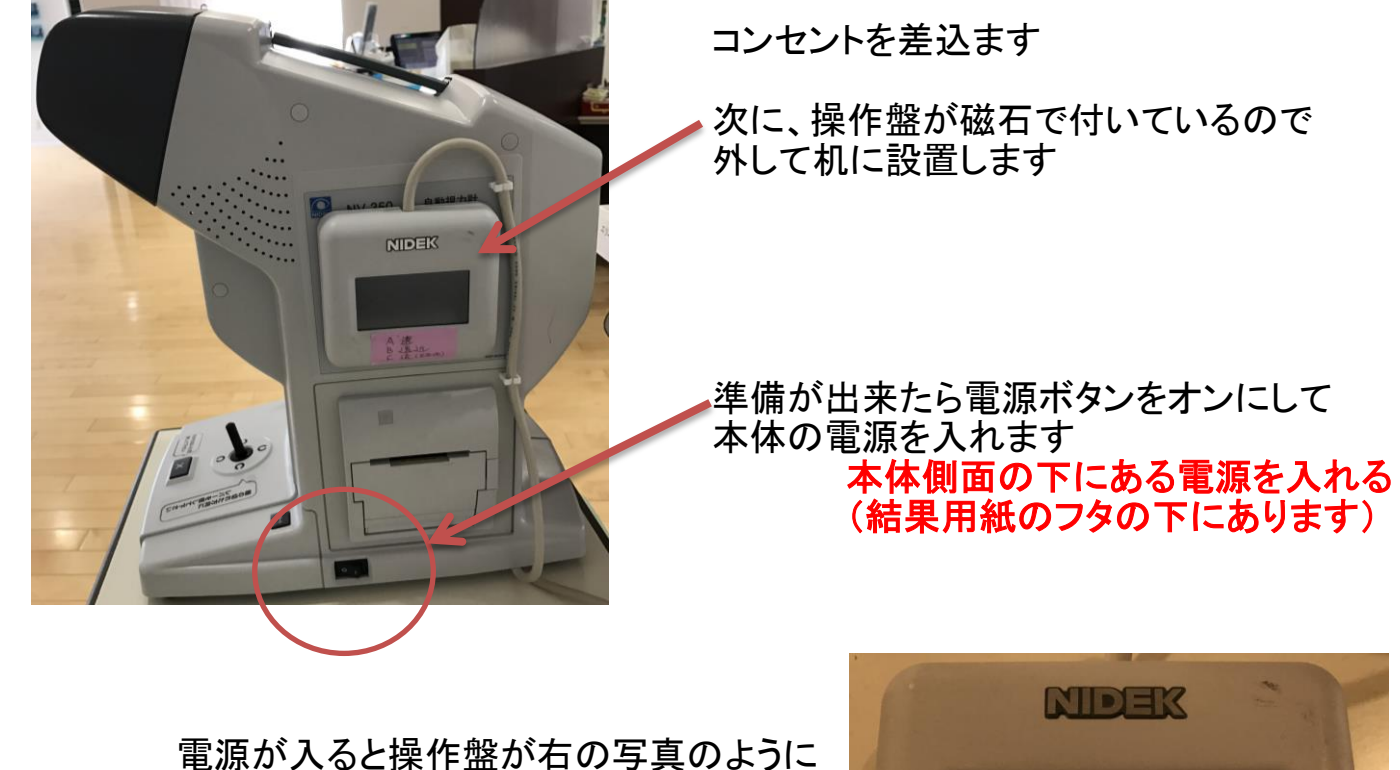

電源が入ると操作盤が右の写真のように 表示されます

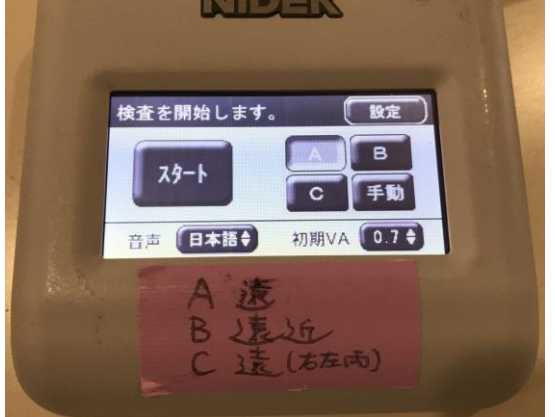

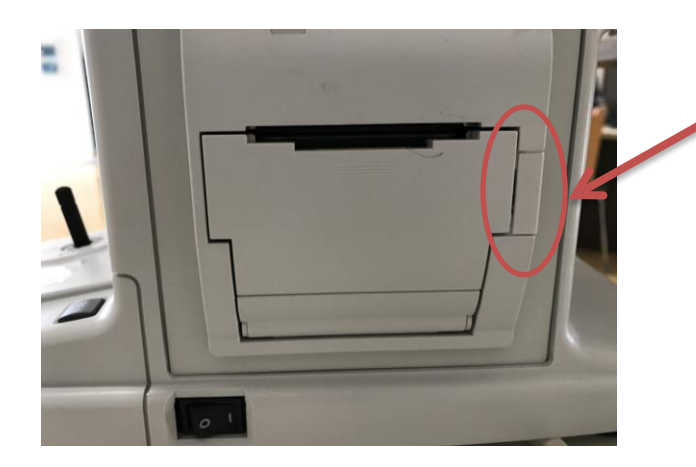

電源の上にある用紙入れの ここの部分を押してフタをあけます

そうすると・・・

右の写真のような状態で入って います。

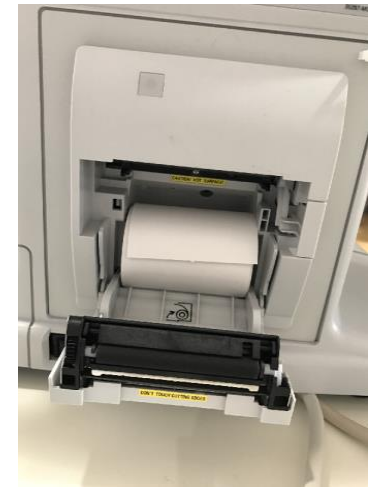

#### <u>\*設置が完了したら、実際に計測をしてみて動作確認を</u> <u>かならずしましょう !!!</u>

視力マニュアル

2018.3.23作成 堀口

#### 健診が始まったら 3)バインダーを受け取り検査をします<br>検査前に必ず ·裸眼 の **・裸眼 のいずれかを確認しましょう** ・メガネ ・コンタクト

裸眼、または、矯正のどちらかを測定します。 もし、裸眼・矯正のどちらも計測したいと希望があれば両方計測します

> 設定が A になっていることを確認して スタートボタンをおします

> > 果眼・矯正確認

裸眼

A滤 B建近 C 3 克 (右左两)

### ④検査方法を設定し、検査を開始します

検査が始まると画面の中に一部穴のあいた ○が見えてきます

\*この時、操作画面は受診者様に見えないよう自分の方に 向けておくこと !! (検査時に穴のあいている方向が表示されてしまうので)

NDEX

メガネ、コンタクトレンズで 矯正して測定しますか?

「戻る」

矯正

裸眼・矯正の選択画面が出てきます

#### 計測の仕方

- ・ おでこをしっかりと本体につけます
- ・ 両目を開けた状態で計測します (機械が自動的に片側ずつ検査します)

裸眼・矯正の選択を 間違えないように しましょう!!!

- ・ あいている方向が分かったら同じ方向に 本体下についているレバーを傾けます
- ・ みえない時、わからない時はレバーの下に ある × のボタンを押すと次の検査画面 に移動して検査が続きます

#### 検査が終わると操作画面がこのように表示されて 本体から結果用紙が出力されます。

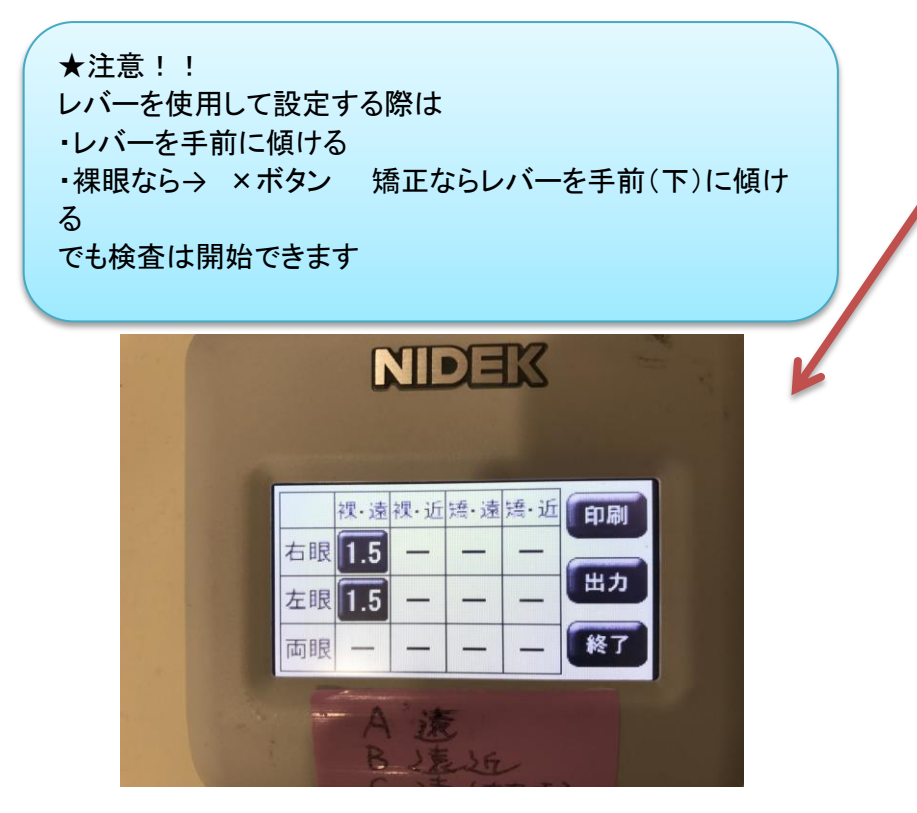

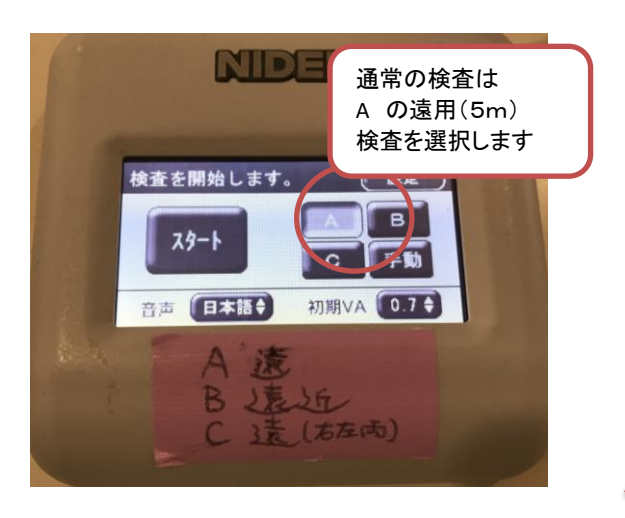

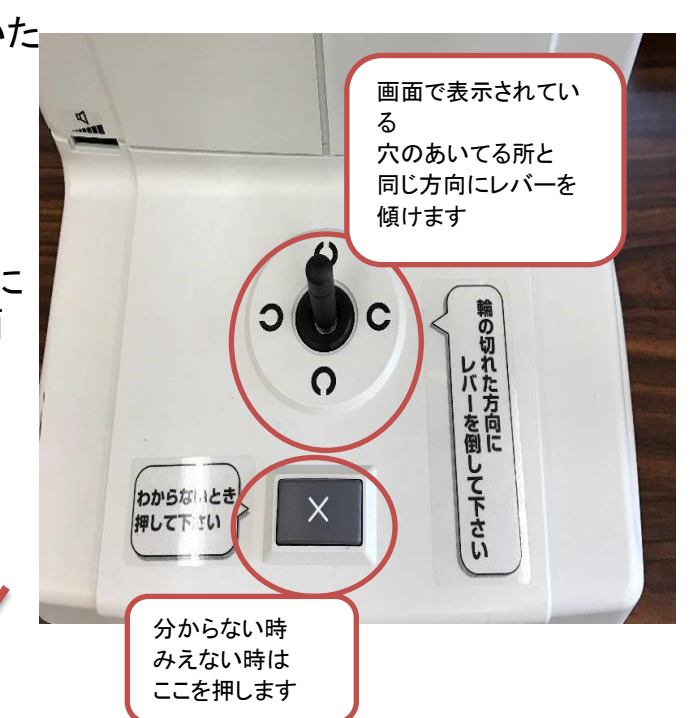

### ⑤結果用紙に計測方法

(裸眼なら→ら メガネなら→メ コンタクトなら→ コ)を記入します

結果を確認する際は個人情報の問題もあるので 大きな声で判定結果を確認するのはやめましょう。

確認するときは 「こちらの結果になります。」 などと聞きましょう。

# ⑥結果用紙をチェックリストに貼ります

## ⑦検査のゴムを外してバインダーを返却します

## \*バインダーを返す時に 紺色 のゴムを外してから返却します !!

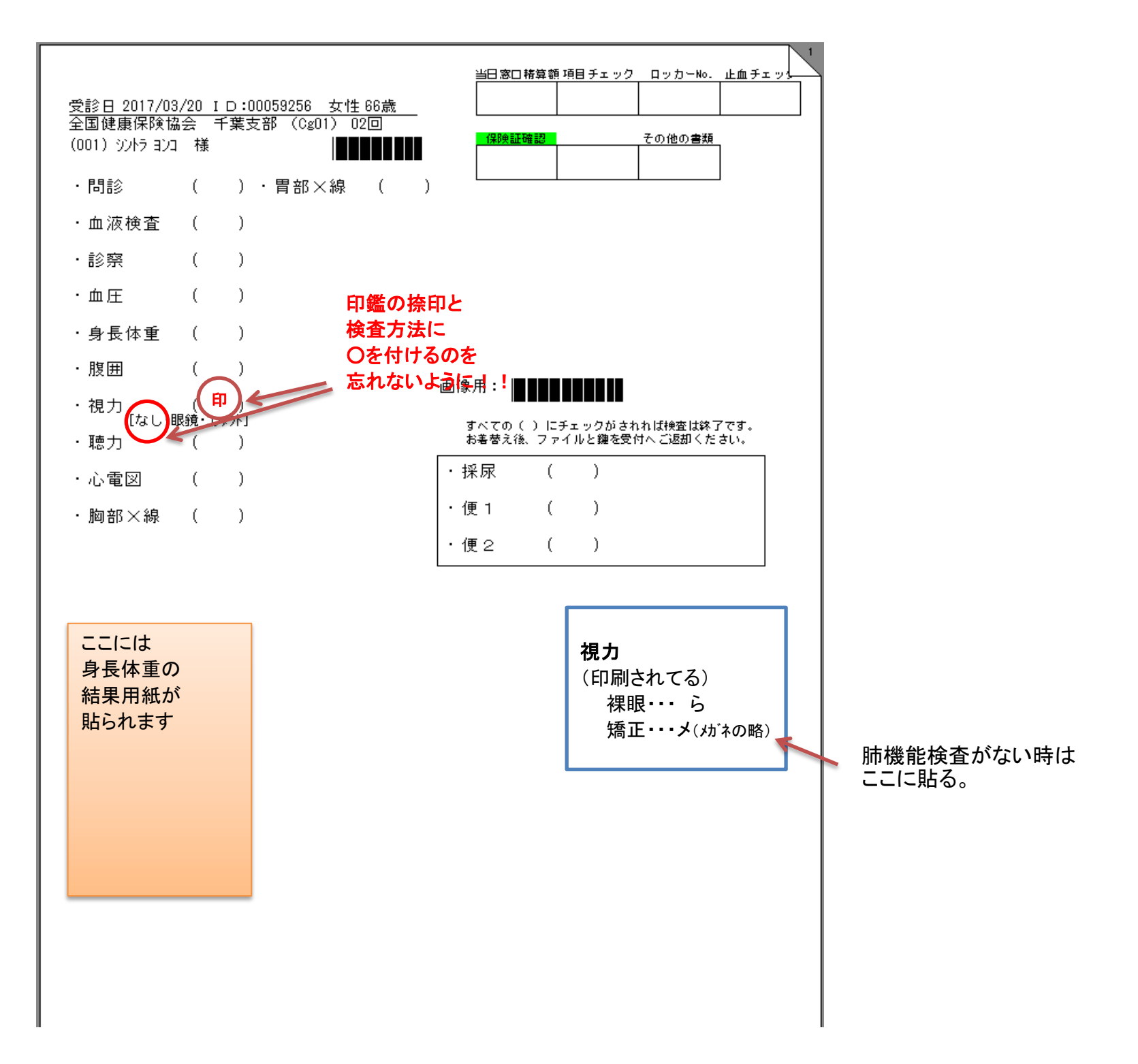

以上で視力の検査は終了です

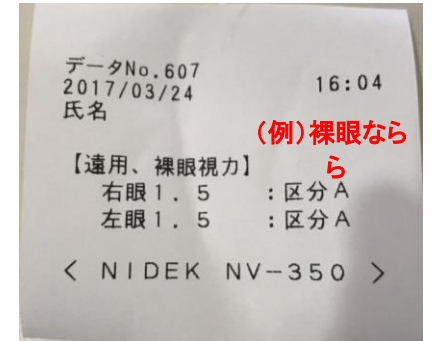